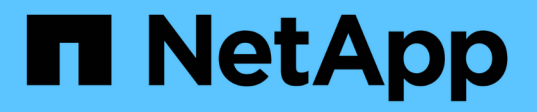

# **Astra Control Center** をインストールします

Astra Control Center

NetApp November 27, 2023

This PDF was generated from https://docs.netapp.com/ja-jp/astra-control-center-2307/get-started/certmanager-prereqs.html on November 27, 2023. Always check docs.netapp.com for the latest.

# 目次

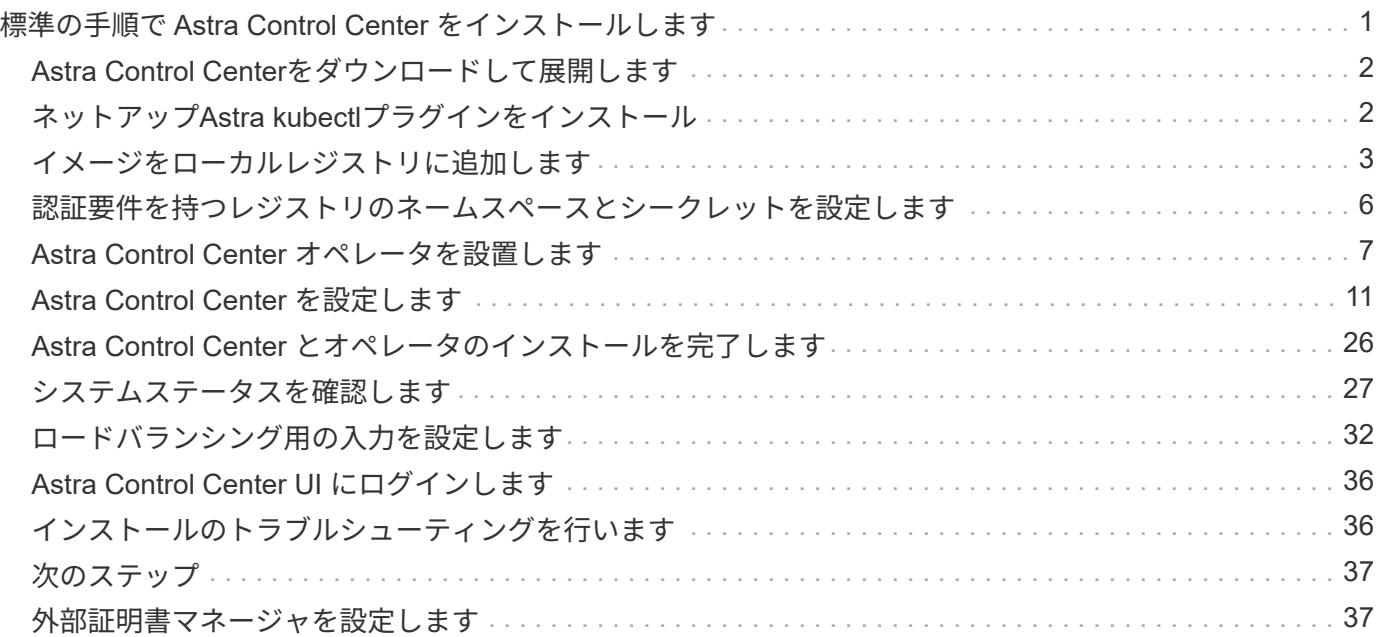

# <span id="page-2-0"></span>標準の手順で **Astra Control Center** をインストール します

Astra Control Centerをインストールするには、NetApp Support Site からインストールバ ンドルをダウンロードし、次の手順を実行します。この手順を使用して、インターネッ ト接続環境またはエアギャップ環境に Astra コントロールセンターをインストールでき ます。

その他のインストール手順については展開してください

- \* RedHat OpenShift OperatorHub \*でのインストール:これを使用してください ["](https://docs.netapp.com/ja-jp/astra-control-center-2307/get-started/acc_operatorhub_install.html)[代替手順](https://docs.netapp.com/ja-jp/astra-control-center-2307/get-started/acc_operatorhub_install.html)["](https://docs.netapp.com/ja-jp/astra-control-center-2307/get-started/acc_operatorhub_install.html) OperatorHubを使用してOpenShiftにAstra Control Centerをインストールするには、次の手順を実行 します。
- \* Cloud Volumes ONTAP バックエンドを使用してパブリッククラウドにインストール\*:ユース ["](https://docs.netapp.com/ja-jp/astra-control-center-2307/get-started/install_acc-cvo.html)[こ](https://docs.netapp.com/ja-jp/astra-control-center-2307/get-started/install_acc-cvo.html) [れらの手順に従います](https://docs.netapp.com/ja-jp/astra-control-center-2307/get-started/install_acc-cvo.html)["](https://docs.netapp.com/ja-jp/astra-control-center-2307/get-started/install_acc-cvo.html) Amazon Web Services(AWS)、Google Cloud Platform(GCP)、また はCloud Volumes ONTAP ストレージバックエンドを使用するMicrosoft AzureにAstra Control Center をインストールするには、次の手順を実行します。

Astra Control Centerのインストールプロセスのデモについては、を参照してください ["](https://www.youtube.com/watch?v=eurMV80b0Ks&list=PLdXI3bZJEw7mJz13z7YdiGCS6gNQgV_aN&index=5)[このビデオでは](https://www.youtube.com/watch?v=eurMV80b0Ks&list=PLdXI3bZJEw7mJz13z7YdiGCS6gNQgV_aN&index=5)["](https://www.youtube.com/watch?v=eurMV80b0Ks&list=PLdXI3bZJEw7mJz13z7YdiGCS6gNQgV_aN&index=5)。

作業を開始する前に

- ["](https://docs.netapp.com/ja-jp/astra-control-center-2307/get-started/requirements.html)[インストールを開始する前に、](https://docs.netapp.com/ja-jp/astra-control-center-2307/get-started/requirements.html) [Astra Control Center](https://docs.netapp.com/ja-jp/astra-control-center-2307/get-started/requirements.html) [の導入環境を準備します](https://docs.netapp.com/ja-jp/astra-control-center-2307/get-started/requirements.html)["](https://docs.netapp.com/ja-jp/astra-control-center-2307/get-started/requirements.html)。
- 使用環境でポッドセキュリティポリシーを設定または設定したい場合は、ポッドセキュリティポリシー と、それらがAstra Control Centerのインストールに与える影響について理解しておいてください。を参照 してください ["](https://docs.netapp.com/ja-jp/astra-control-center-2307/concepts/understand-pod-security.html)[ポッドのセキュリティ制限事項](https://docs.netapp.com/ja-jp/astra-control-center-2307/concepts/understand-pod-security.html)["](https://docs.netapp.com/ja-jp/astra-control-center-2307/concepts/understand-pod-security.html)。
- すべての API サービスが正常な状態であり、使用可能であることを確認します。

kubectl get apiservices

- 使用するネットアップFQDNがこのクラスタにルーティング可能であることを確認します。つまり、内部 DNS サーバに DNS エントリがあるか、すでに登録されているコア URL ルートを使用しています。
- クラスタに証明書マネージャがすでに存在する場合は、いくつかの手順を実行する必要があります ["](#page-38-1)[事前](#page-38-1) [に必要な手順](#page-38-1)["](#page-38-1) そのため、Astra Control Centerは独自の証明書マネージャのインストールを試みません。 デフォルトでは、Astra Control Centerはインストール時に独自の証明書マネージャをインストールしま す。

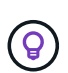

3つ目の障害ドメインまたはセカンダリサイトにAstra Control Centerを導入これは、アプリケ ーションのレプリケーションとシームレスなディザスタリカバリに推奨されます。

手順

Astra Control Center をインストールするには、次の手順に従います。

- [Astra Control Center](#page-3-0)[をダウンロードして展開します](#page-3-0)
- [ネットアップ](#page-3-1)[Astra kubectl](#page-3-1)[プラグインをインストール](#page-3-1)
- [イメージをローカルレジストリに追加します]
- [認証要件を持つレジストリのネームスペースとシークレットを設定します]
- [Astra Control Center](#page-8-0) [オペレータを設置します](#page-8-0)
- [Astra Control Center](#page-12-0) [を設定します](#page-12-0)
- [Astra Control Center](#page-27-0) [とオペレータのインストールを完了します](#page-27-0)
- [システムステータスを確認します]
- [ロードバランシング用の入力を設定します]
- [Astra Control Center UI](#page-37-0) [にログインします](#page-37-0)

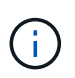

Astra Control Centerオペレータ(たとえば、 kubectl delete -f astra control center operator deploy.yaml) Astra Control Centerのインストール中 または操作中はいつでも、ポッドを削除しないようにします。

## <span id="page-3-0"></span>**Astra Control Center**をダウンロードして展開します

- 1. Astra Control Centerを含むバンドルをダウンロードします (astra-control-center- [version].tar.gz)から ["Astra Control Center](https://mysupport.netapp.com/site/products/all/details/astra-control-center/downloads-tab)[のダウンロードページ](https://mysupport.netapp.com/site/products/all/details/astra-control-center/downloads-tab)["](https://mysupport.netapp.com/site/products/all/details/astra-control-center/downloads-tab)。
- 2. (推奨ですがオプション) Astra Control Centerの証明書と署名のバンドルをダウンロードします (astracontrol-center-certs-[version].tar.gz)をクリックして、バンドルのシグネチャを確認しま す。

展開して詳細を表示

```
tar -vxzf astra-control-center-certs-[version].tar.gz
```
openssl dgst -sha256 -verify certs/AstraControlCenter-public.pub -signature certs/astra-control-center-[version].tar.gz.sig astracontrol-center-[version].tar.gz

出力にはと表示されます Verified OK 検証が成功したあとに、

3. Astra Control Centerバンドルからイメージを抽出します。

tar -vxzf astra-control-center-[version].tar.gz

# <span id="page-3-1"></span>ネットアップ**Astra kubectl**プラグインをインストール

NetApp Astra kubectlコマンドラインプラグインを使用して、ローカルのDockerリポジトリにイメージをプッ シュできます。

#### 作業を開始する前に

ネットアップでは、CPUアーキテクチャやオペレーティングシステム別にプラグインのバイナリを提供して います。このタスクを実行する前に、使用しているCPUとオペレーティングシステムを把握しておく必要が あります。

以前のインストールからプラグインがインストールされている場合は、 ["](https://docs.netapp.com/ja-jp/astra-control-center-2307/use/upgrade-acc.html#remove-the-netapp-astra-kubectl-plugin-and-install-it-again)[最新バージョンがインストールされ](https://docs.netapp.com/ja-jp/astra-control-center-2307/use/upgrade-acc.html#remove-the-netapp-astra-kubectl-plugin-and-install-it-again) [ていることを確認してください](https://docs.netapp.com/ja-jp/astra-control-center-2307/use/upgrade-acc.html#remove-the-netapp-astra-kubectl-plugin-and-install-it-again)["](https://docs.netapp.com/ja-jp/astra-control-center-2307/use/upgrade-acc.html#remove-the-netapp-astra-kubectl-plugin-and-install-it-again) これらの手順を実行する前に。

手順

1. 使用可能なNetApp Astra kubectlプラグインのバイナリを一覧表示します。

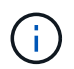

kubectlプラグインライブラリはtarバンドルの一部であり、フォルダに解凍されます kubectl-astra。

ls kubectl-astra/

2. オペレーティングシステムとCPUアーキテクチャに必要なファイルを現在のパスに移動し、次の名前に変 更します。 kubectl-astra:

cp kubectl-astra/<binary-name> /usr/local/bin/kubectl-astra

## <span id="page-4-0"></span>イメージをローカルレジストリに追加します

1. コンテナエンジンに応じた手順を実行します。

**Docker** です

1. tarballのルートディレクトリに移動します。次のように表示されます。 acc.manifest.bundle.yaml ファイルと次のディレクトリ:

```
acc/
kubectl-astra/
acc.manifest.bundle.yaml
```
- 2. Astra Control Centerのイメージディレクトリにあるパッケージイメージをローカルレジストリにプ ッシュします。を実行する前に、次の置換を行ってください push-images コマンドを実行します
	- 。<BUNDLE FILE> をAstra Controlバンドルファイルの名前に置き換えます (acc.manifest.bundle.yaml)。
	- 。<MY\_FULL\_REGISTRY\_PATH&gt; をDockerリポジトリのURLに置き換えます。次に例を示し ます。 "<a href="https://&lt;docker-registry&gt;"" class="bare">https://&lt;dockerregistry>"</a>。
	- 。<MY\_REGISTRY\_USER> をユーザ名に置き換えます。
	- 。<MY\_REGISTRY\_TOKEN> をレジストリの認証済みトークンに置き換えます。

```
kubectl astra packages push-images -m <BUNDLE_FILE> -r
<MY_FULL_REGISTRY_PATH> -u <MY_REGISTRY_USER> -p
<MY_REGISTRY_TOKEN>
```
ポドマン

1. tarballのルートディレクトリに移動します。次のファイルとディレクトリが表示されます。

```
acc.manifest.bundle.yaml
acc/
```
2. レジストリにログインします。

podman login <YOUR\_REGISTRY>

3. 使用するPodmanのバージョンに合わせてカスタマイズされた次のいずれかのスクリプトを準備して 実行します。<MY\_FULL\_REGISTRY\_PATH> を'サブディレクトリを含むリポジトリのURLに置き換 えます

<strong>Podman 4</strong>

```
export REGISTRY=<MY_FULL_REGISTRY_PATH>
export PACKAGENAME=acc
export PACKAGEVERSION=23.07.0-25
export DIRECTORYNAME=acc
for astraImageFile in $(ls ${DIRECTORYNAME}/images/*.tar) ; do
astraImage=$(podman load --input ${astraImageFile} | sed 's/Loaded
image: //')astraImageNoPath=$(echo ${astraImage} | sed 's:.*/::')
podman tag ${astraImageNoPath} ${REGISTRY}/netapp/astra/
${PACKAGENAME}/${PACKAGEVERSION}/${astraImageNoPath}
podman push ${REGISTRY}/netapp/astra/${PACKAGENAME}/${
PACKAGEVERSION}/${astraImageNoPath}
done
```
<strong>Podman 3</strong>

```
export REGISTRY=<MY_FULL_REGISTRY_PATH>
export PACKAGENAME=acc
export PACKAGEVERSION=23.07.0-25
export DIRECTORYNAME=acc
for astraImageFile in $(ls ${DIRECTORYNAME}/images/*.tar) ; do
astraImage=$(podman load --input ${astraImageFile} | sed 's/Loaded
image: //')astraImageNoPath=$(echo ${astraImage} | sed 's:.*/::')
podman tag ${astraImageNoPath} ${REGISTRY}/netapp/astra/
${PACKAGENAME}/${PACKAGEVERSION}/${astraImageNoPath}
podman push ${REGISTRY}/netapp/astra/${PACKAGENAME}/${
PACKAGEVERSION}/${astraImageNoPath}
done
```
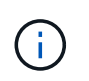

レジストリ設定に応じて、スクリプトが作成するイメージパスは次のようになりま す。

https://netappdownloads.jfrog.io/docker-astra-controlprod/netapp/astra/acc/23.07.0-25/image:version

## <span id="page-7-0"></span>認証要件を持つレジストリのネームスペースとシークレットを 設定します

1. Astra Control Centerホストクラスタのkubeconfigをエクスポートします。

export KUBECONFIG=[file path]

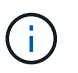

インストールを完了する前に、Astra Control Centerをインストールするクラスタ をkubeconfigで指定していることを確認してください。

2. 認証が必要なレジストリを使用する場合は、次の手順を実行する必要があります。

a. を作成します netapp-acc-operator ネームスペース: kubectl create ns netapp-acc-operator b. のシークレットを作成します netapp-acc-operator ネームスペース:Docker 情報を追加し て次のコマンドを実行します。 プレースホルダ your registry path 以前にアップロードした画像の場所と一 致する必要があります (例:  $\mathbf{d}$  . [Registry URL]/netapp/astra/astracc/23.07.0-25)。 kubectl create secret docker-registry astra-registry-cred -n netapp-acc-operator --docker-server=[your\_registry\_path] --docker -username=[username] --docker-password=[token] シークレットの生成後にネームスペースを削除した場合は、ネームスペースを再  $\left( \begin{smallmatrix} 1\ 1 \end{smallmatrix} \right)$ 作成し、ネームスペースのシークレットを再生成します。 c. を作成します netapp-acc (またはカスタム名)ネームスペース。 kubectl create ns [netapp-acc or custom namespace] d. のシークレットを作成します netapp-acc (またはカスタム名)ネームスペース。Docker 情報 を追加して次のコマンドを実行します。 kubectl create secret docker-registry astra-registry-cred -n [netapp-acc or custom namespace] --docker -server=[your\_registry\_path] --docker-username=[username] --docker-password=[token]

# <span id="page-8-0"></span>**Astra Control Center** オペレータを設置します

1. ディレクトリを変更します。

cd manifests

2. Astra Control Centerオペレータ配置YAMLを編集します

(astra control center operator deploy.yaml)を参照して、ローカルレジストリとシークレット を参照してください。

vim astra control center operator deploy.yaml

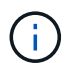

注釈付きサンプルYAMLは以下の手順に従います。

a. 認証が必要なレジストリを使用する場合は、のデフォルト行を置き換えます imagePullSecrets: [] 次の条件を満たす場合:

imagePullSecrets: [{name: astra-registry-cred}]

- b. 変更 ASTRA\_IMAGE\_REGISTRY をクリックします kube-rbac-proxy でイメージをプッシュしたレ ジストリパスへのイメージ 前の手順。
- c. 変更 ASTRA\_IMAGE\_REGISTRY をクリックします acc-operator-controller-manager でイメ ージをプッシュしたレジストリパスへのイメージ 前の手順。

サンプル**astra\_control\_center\_operator\_deploy.yaml**の展開

```
apiVersion: apps/v1
kind: Deployment
metadata:
    labels:
      control-plane: controller-manager
    name: acc-operator-controller-manager
    namespace: netapp-acc-operator
spec:
    replicas: 1
    selector:
      matchLabels:
        control-plane: controller-manager
    strategy:
      type: Recreate
    template:
      metadata:
        labels:
           control-plane: controller-manager
      spec:
        containers:
        - args:
           - --secure-listen-address=0.0.0.0:8443
           - --upstream=http://127.0.0.1:8080/
           - --logtostderr=true
         - -v=10  image: ASTRA_IMAGE_REGISTRY/kube-rbac-proxy:v4.8.0
           name: kube-rbac-proxy
          ports:
           - containerPort: 8443
            name: https
        - args:
           - --health-probe-bind-address=:8081
           - --metrics-bind-address=127.0.0.1:8080
           - --leader-elect
           env:
         - name: ACCOP LOG LEVEL
            value: "2"
         - name: ACCOP HELM INSTALLTIMEOUT
             value: 5m
           image: ASTRA_IMAGE_REGISTRY/acc-operator:23.07.25
           imagePullPolicy: IfNotPresent
           livenessProbe:
             httpGet:
```
 path: /healthz port: 8081 initialDelaySeconds: 15 periodSeconds: 20 name: manager readinessProbe: httpGet: path: /readyz port: 8081 initialDelaySeconds: 5 periodSeconds: 10 resources: limits: cpu: 300m memory: 750Mi requests: cpu: 100m memory: 75Mi securityContext: allowPrivilegeEscalation: false **imagePullSecrets: []** securityContext: runAsUser: 65532 terminationGracePeriodSeconds: 10

3. Astra Control Center オペレータをインストールします。

kubectl apply -f astra control center operator deploy.yaml

```
namespace/netapp-acc-operator created
customresourcedefinition.apiextensions.k8s.io/astracontrolcenters.as
tra.netapp.io created
role.rbac.authorization.k8s.io/acc-operator-leader-election-role
created
clusterrole.rbac.authorization.k8s.io/acc-operator-manager-role
created
clusterrole.rbac.authorization.k8s.io/acc-operator-metrics-reader
created
clusterrole.rbac.authorization.k8s.io/acc-operator-proxy-role
created
rolebinding.rbac.authorization.k8s.io/acc-operator-leader-election-
rolebinding created
clusterrolebinding.rbac.authorization.k8s.io/acc-operator-manager-
rolebinding created
clusterrolebinding.rbac.authorization.k8s.io/acc-operator-proxy-
rolebinding created
configmap/acc-operator-manager-config created
service/acc-operator-controller-manager-metrics-service created
deployment.apps/acc-operator-controller-manager created
```
4. ポッドが実行中であることを確認します

kubectl get pods -n netapp-acc-operator

## <span id="page-12-0"></span>**Astra Control Center** を設定します

1. Astra Control Centerカスタムリソース (CR) ファイルを編集します (astra\_control\_center.yaml) アカウント、サポート、レジストリ、およびその他の必要な設定を行うには、次の手順を実行します。

vim astra\_control\_center.yaml

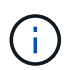

注釈付きサンプルYAMLは以下の手順に従います。

2. 次の設定を変更または確認します。

#### $<$ code>accountName</code>

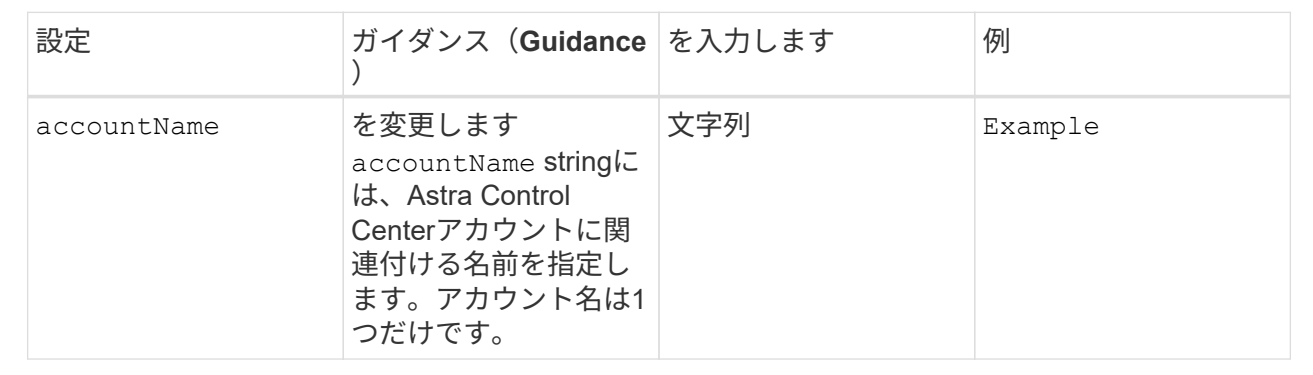

#### $<$ code>astraVersion</code>

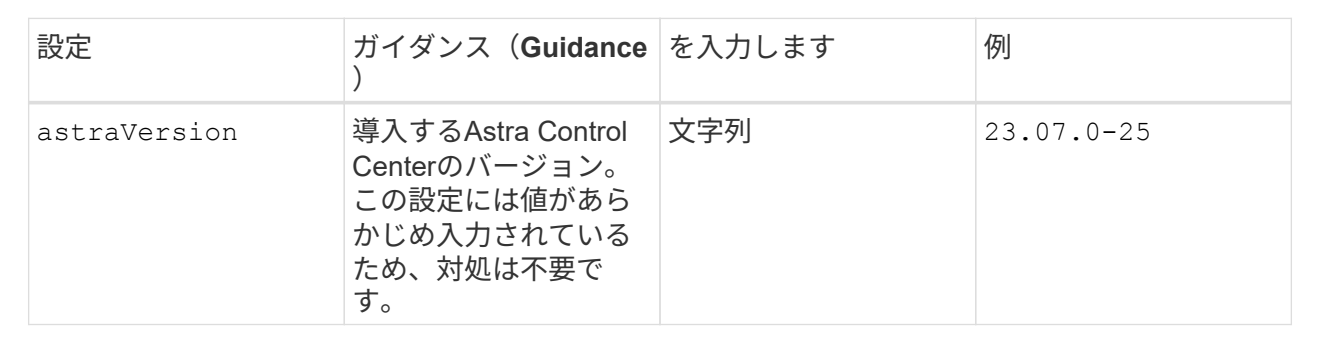

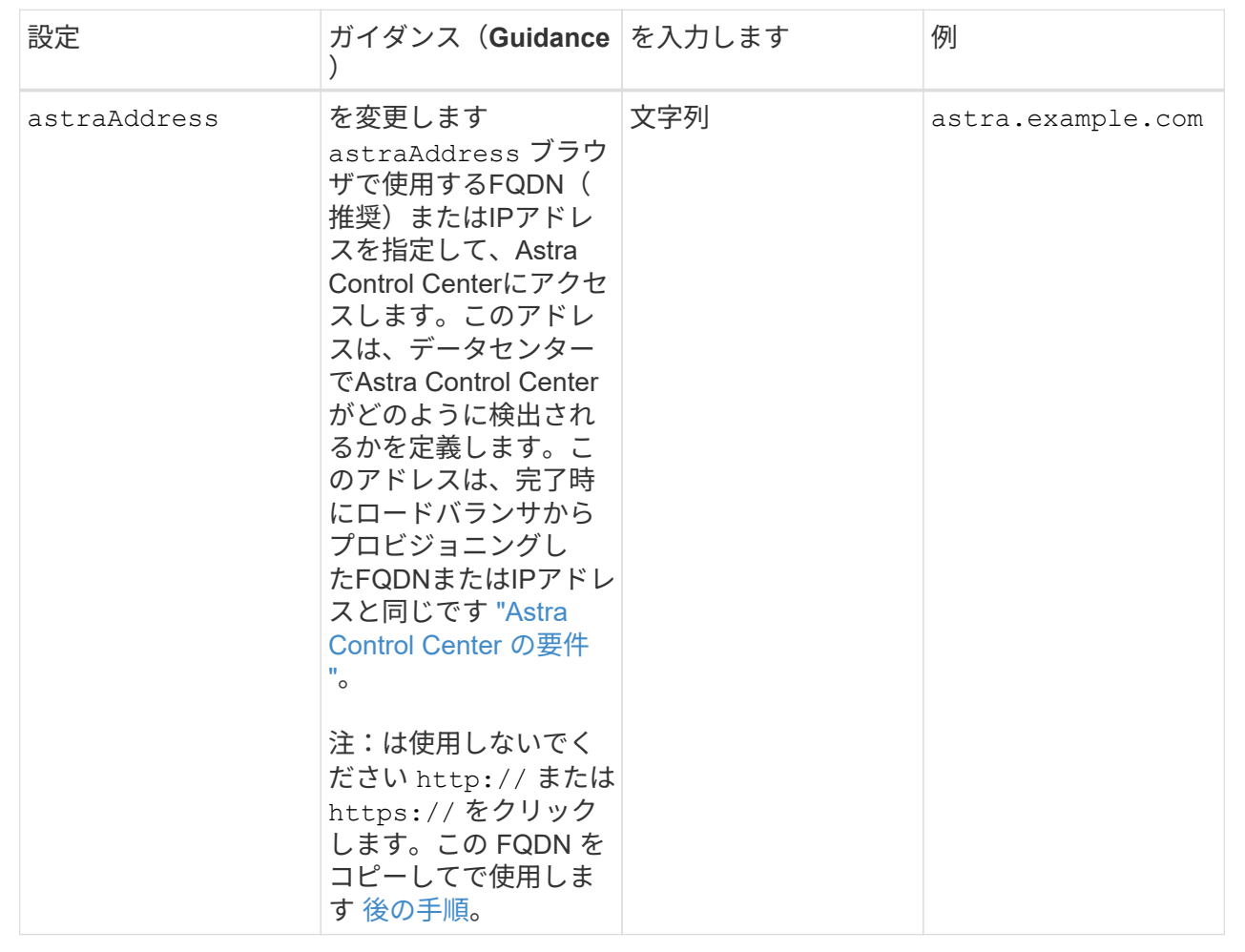

このセクションで選択することで、ネットアップのプロアクティブサポートアプリケーショ ン、NetApp Active IQ 、およびデータの送信先のどちらに参加するかが決まります。インターネット 接続が必要です(ポート442)。サポートデータはすべて匿名化されます。

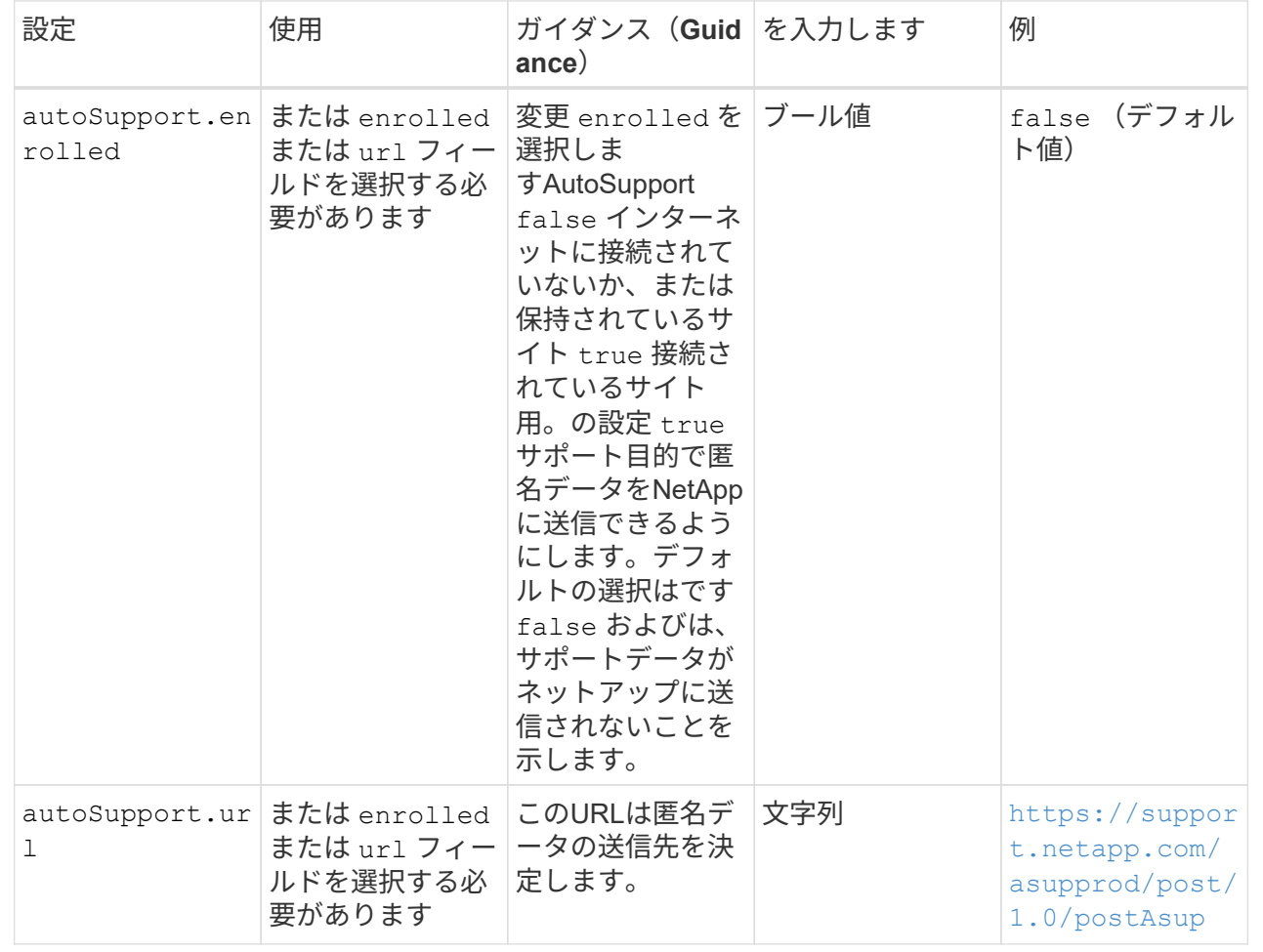

#### **<code>email</code>**

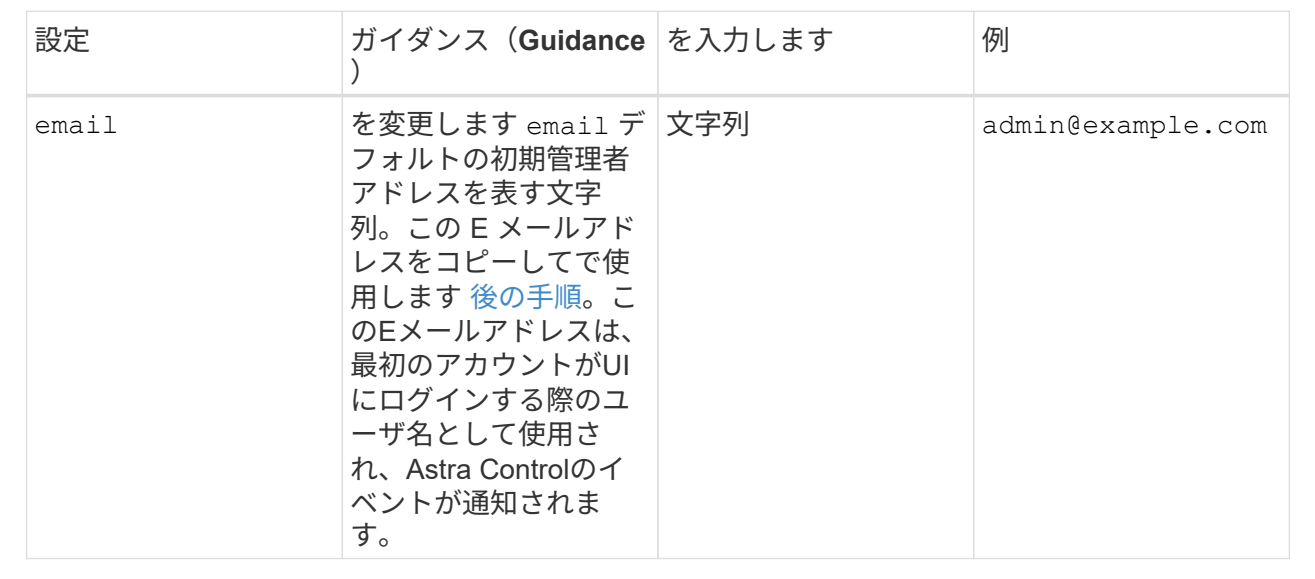

#### **<code>firstName</code>**

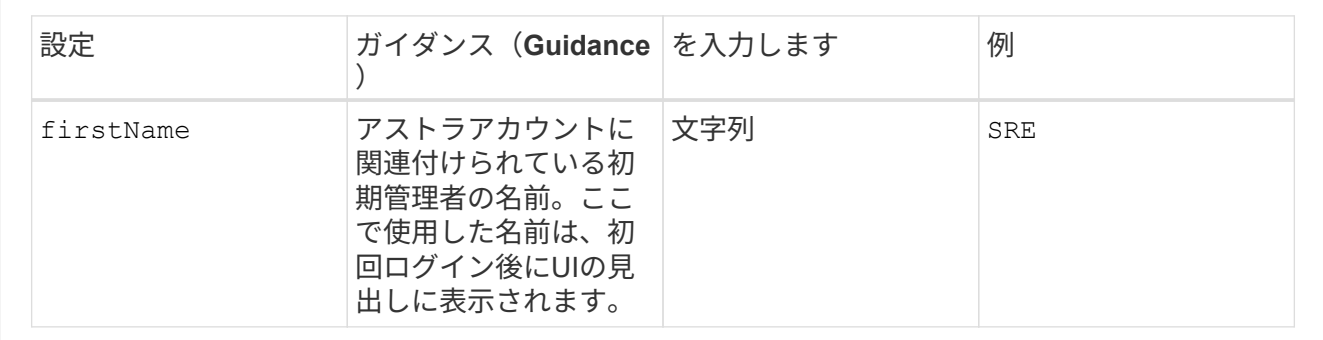

#### **<code>LastName</code>**

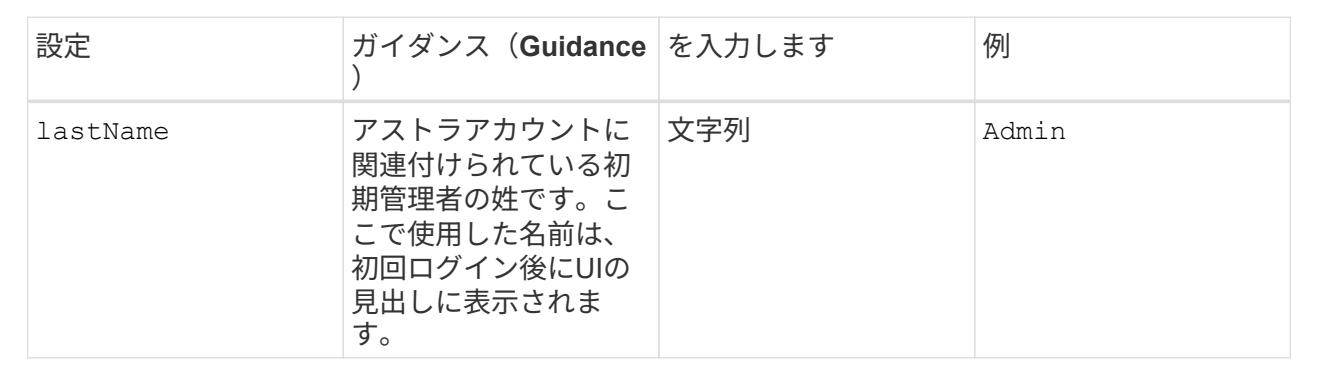

このセクションで選択すると、Astraアプリケーションイメージ、Astra Control Center Operator 、Astra Control Center Helmリポジトリをホストするコンテナイメージレジストリが定義されます。

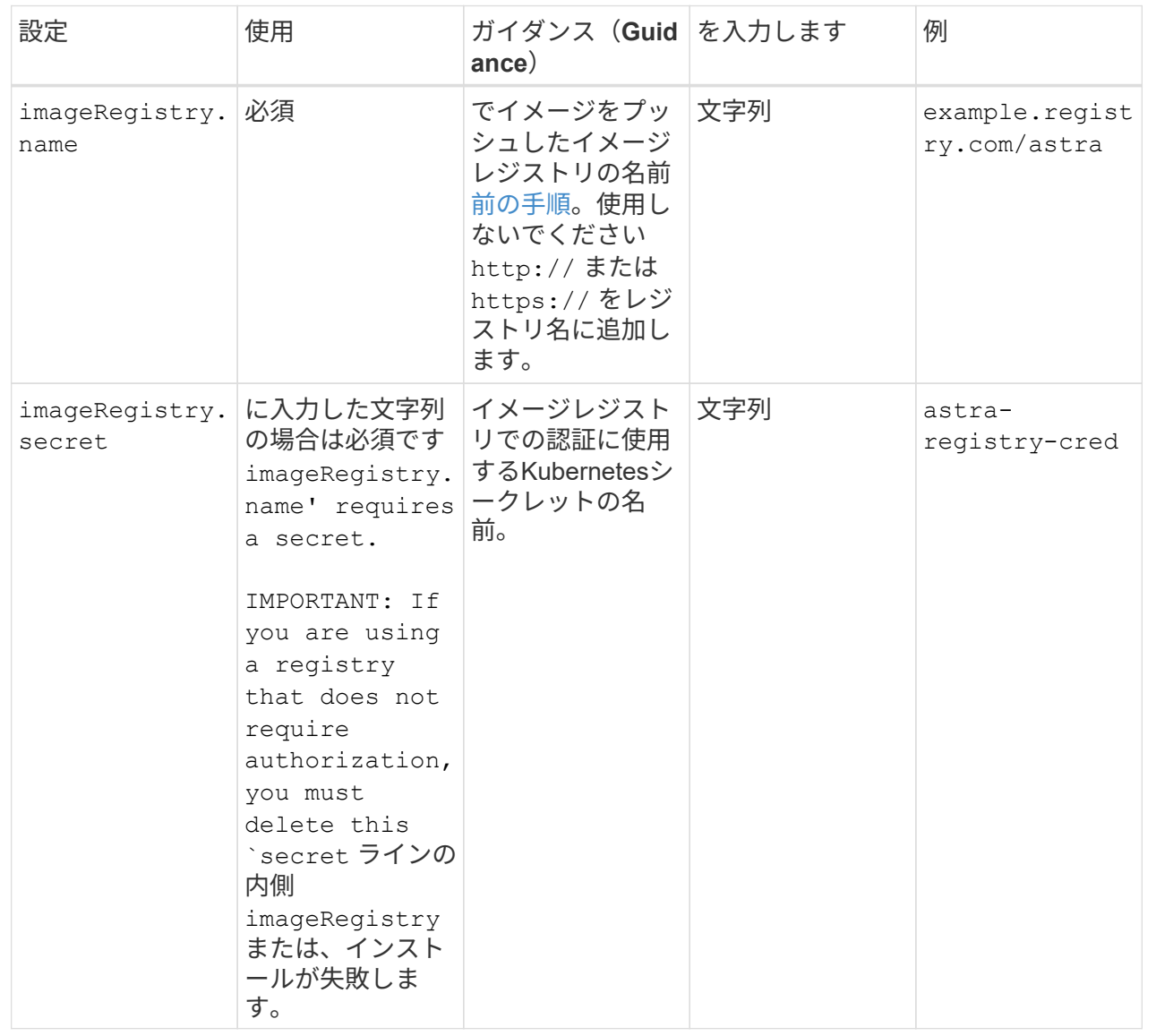

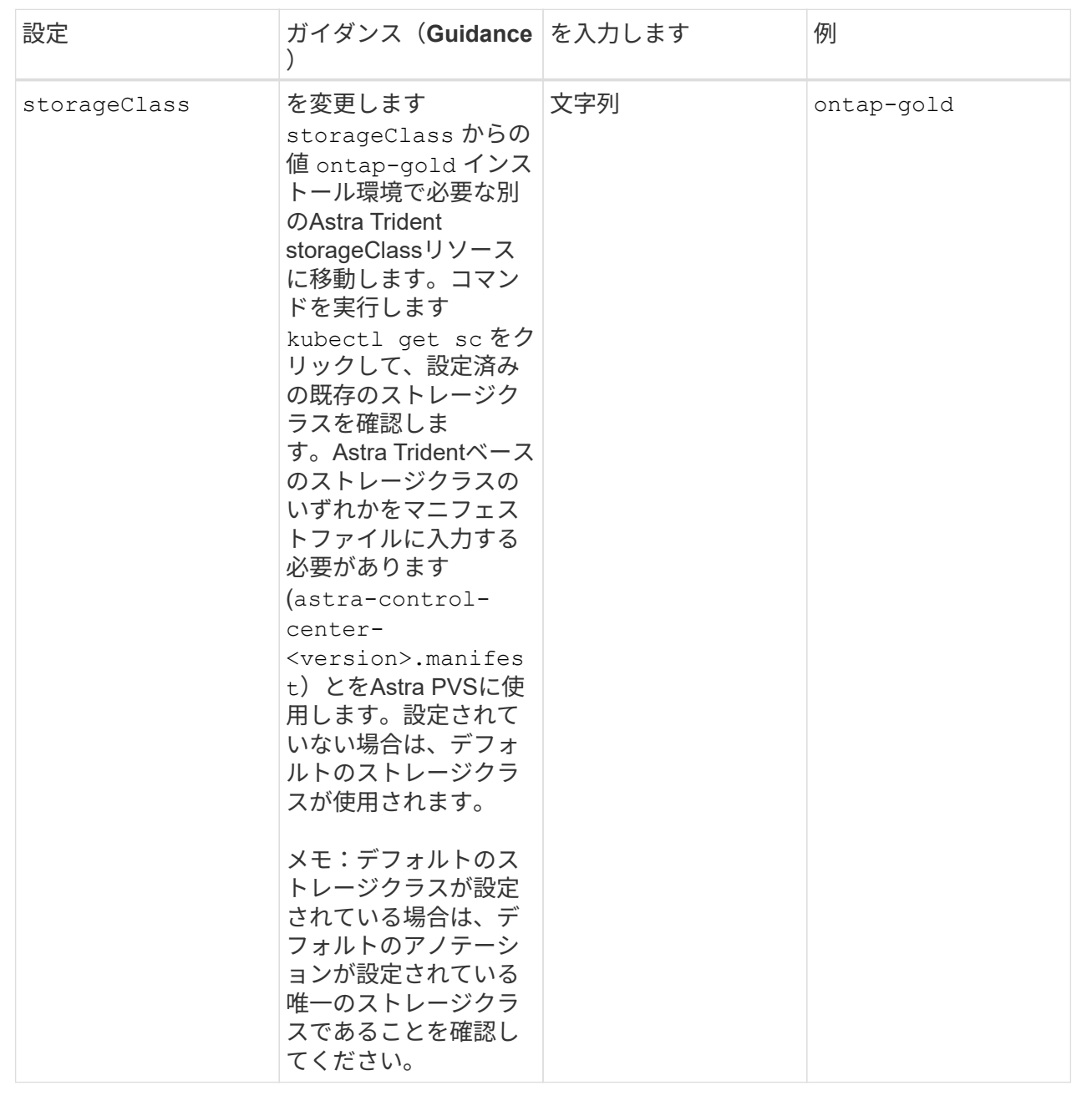

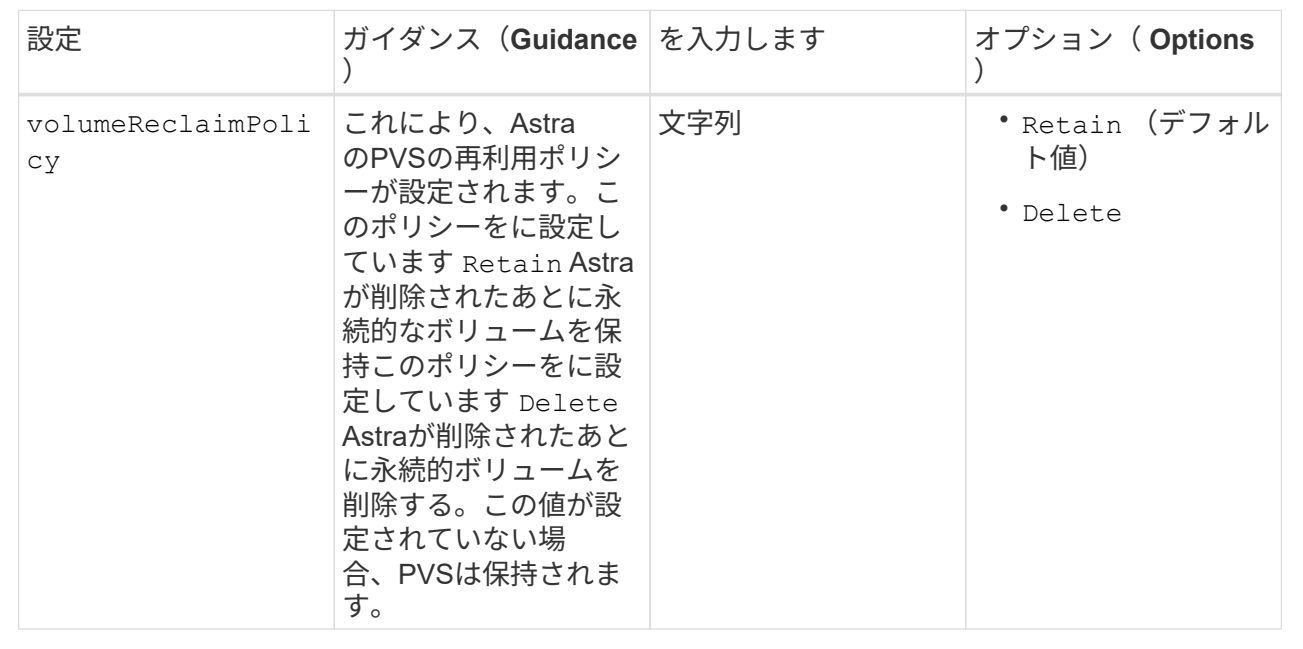

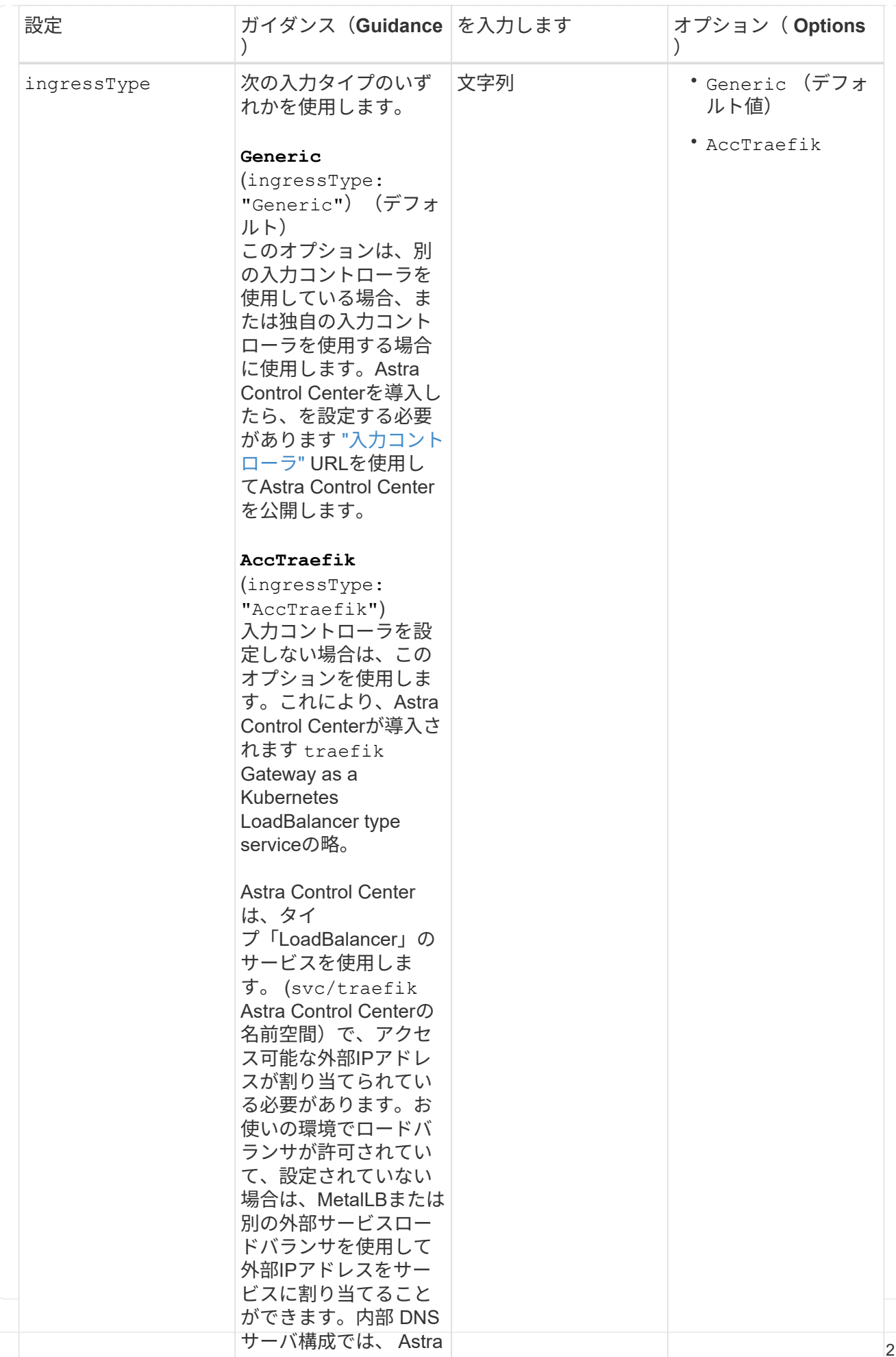

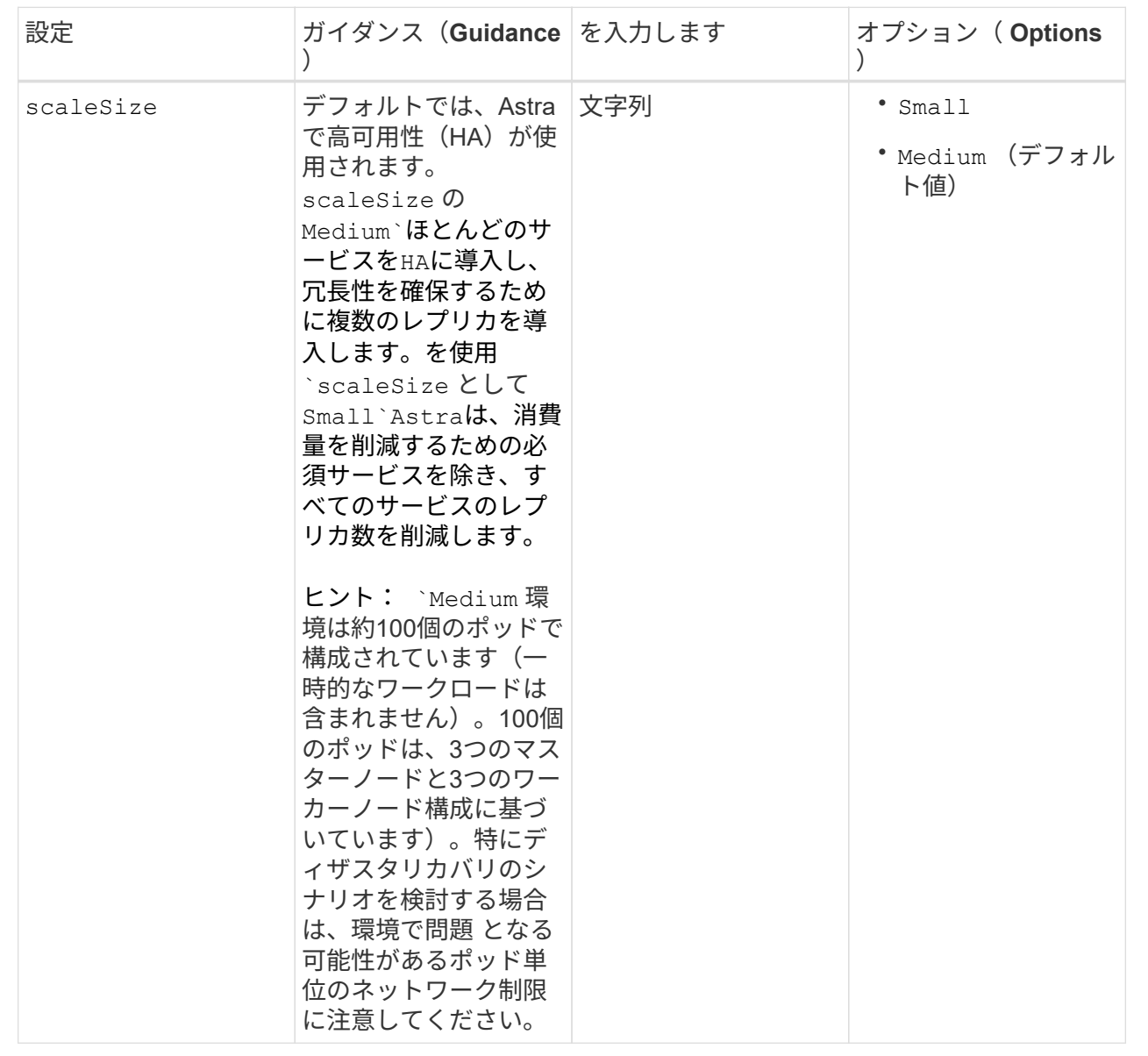

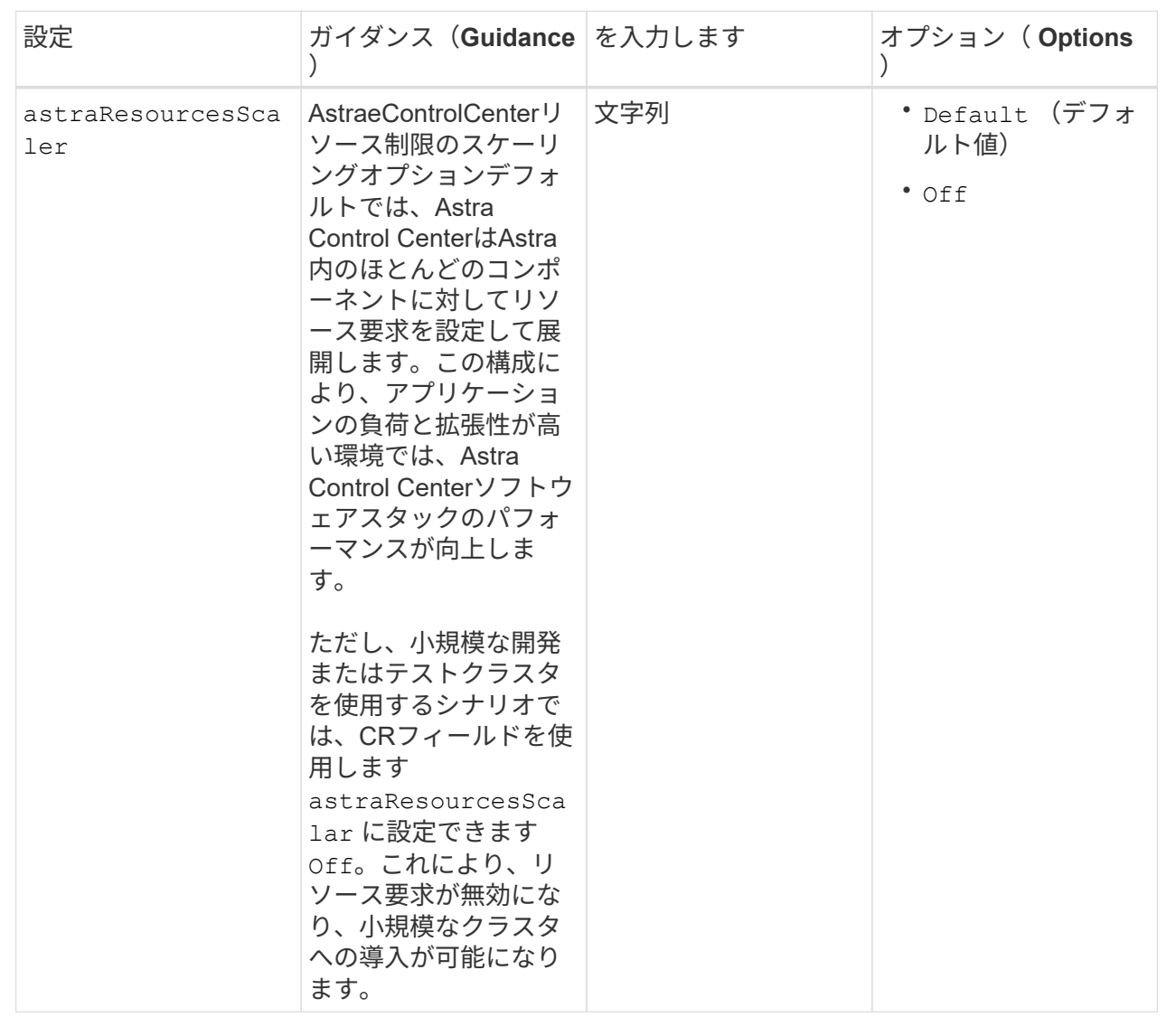

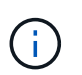

23.07のインストールで既知の問題が検出されないようにするには、Astra Control CenterのCRに次の値を追加します。

```
additionalValues:
      polaris-keycloak:
        livenessProbe:
           initialDelaySeconds: 180
        readinessProbe:
           initialDelaySeconds: 180
```
◦ アストラルコントロールセンターおよびCloud Insights 通信では、TLS証明書の検証はデフォル トで無効になっています。の次のセクションを追加して、Cloud Insights とAstra Control Center のホストクラスタと管理対象クラスタの両方の間の通信に対してTLS証明書の検証を有効にする ことができます additionalValues。

```
  additionalValues:
    netapp-monitoring-operator:
      config:
        ciSkipTlsVerify: false
    cloud-insights-service:
      config:
        ciSkipTlsVerify: false
    telemetry-service:
      config:
        ciSkipTlsVerify: false
```
このセクションで選択した内容によって、Astra Control CenterでのCRDの処理方法が決まります。

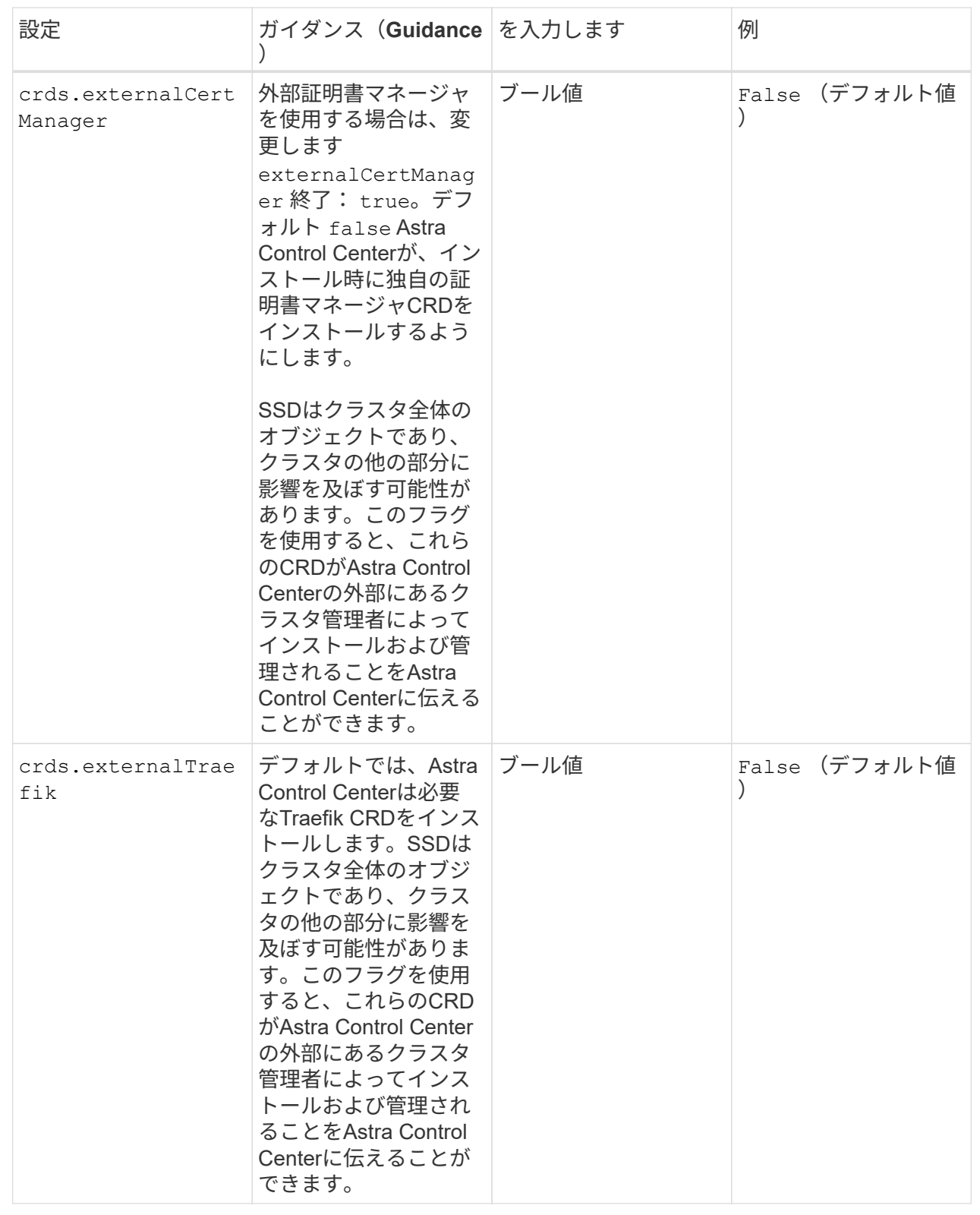

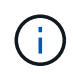

インストールを完了する前に、構成に適したストレージクラスと入力タイプを選択しているこ とを確認してください。

サンプルの**astra\_control\_center.yaml**を展開します。

```
apiVersion: astra.netapp.io/v1
kind: AstraControlCenter
metadata:
    name: astra
spec:
    accountName: "Example"
    astraVersion: "ASTRA_VERSION"
    astraAddress: "astra.example.com"
    autoSupport:
      enrolled: true
    email: "[admin@example.com]"
    firstName: "SRE"
    lastName: "Admin"
    imageRegistry:
    name: "[your_registry_path]"
      secret: "astra-registry-cred"
    storageClass: "ontap-gold"
    volumeReclaimPolicy: "Retain"
    ingressType: "Generic"
    scaleSize: "Medium"
    astraResourcesScaler: "Default"
    additionalValues:
      polaris-keycloak:
        livenessProbe:
          initialDelaySeconds: 180
        readinessProbe:
          initialDelaySeconds: 180
    crds:
      externalTraefik: false
      externalCertManager: false
```
### <span id="page-27-0"></span>**Astra Control Center** とオペレータのインストールを完了しま す

1. 前の手順でまだ行っていない場合は、を作成します netapp-acc (またはカスタム)ネームスペース:

kubectl create ns [netapp-acc or custom namespace]

2. にAstra Control Centerをインストールします netapp-acc (またはカスタムの)ネームスペース:

```
kubectl apply -f astra_control_center.yaml -n [netapp-acc or custom
namespace]
```
Astra Control Centerのオペレータが環境要件の自動チェックを実行ありません ["](https://docs.netapp.com/ja-jp/astra-control-center-2307/get-started/requirements.html)[要件](https://docs.netapp.com/ja-jp/astra-control-center-2307/get-started/requirements.html)["](https://docs.netapp.com/ja-jp/astra-control-center-2307/get-started/requirements.html) 原因 で インストールが失敗するか、Astra Control Centerが正常に動作しない可能性があります。を参 照してください 次のセクション 自動システムチェックに関連する警告メッセージをチェックし ます。

### <span id="page-28-0"></span>システムステータスを確認します

kubectlコマンドを使用すると、システムステータスを確認できます。OpenShift を使用する場合は、同等の OC コマンドを検証手順に使用できます。

手順

 $\left(\begin{smallmatrix} 1\\1\end{smallmatrix}\right)$ 

1. インストールプロセスで検証チェックに関連する警告メッセージが生成されなかったことを確認します。

kubectl get acc [astra or custom Astra Control Center CR name] -n [netapp-acc or custom namespace] -o yaml

 $\left(\begin{smallmatrix} 1\ 1\end{smallmatrix}\right)$ 

その他の警告メッセージは、Astra Control Centerのオペレータログでも報告されます。

2. 自動化された要件チェックによって報告された環境の問題を修正します。

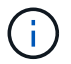

問題を解決するには、環境がを満たしていることを確認します ["](https://docs.netapp.com/ja-jp/astra-control-center-2307/get-started/requirements.html)[要件](https://docs.netapp.com/ja-jp/astra-control-center-2307/get-started/requirements.html)["](https://docs.netapp.com/ja-jp/astra-control-center-2307/get-started/requirements.html) (Astra Control Center向け)。

3. すべてのシステムコンポーネントが正常にインストールされたことを確認します。

kubectl get pods -n [netapp-acc or custom namespace]

各ポッドのステータスがになっている必要があります Running。システムポッドが展開されるまでに数 分かかることがあります。

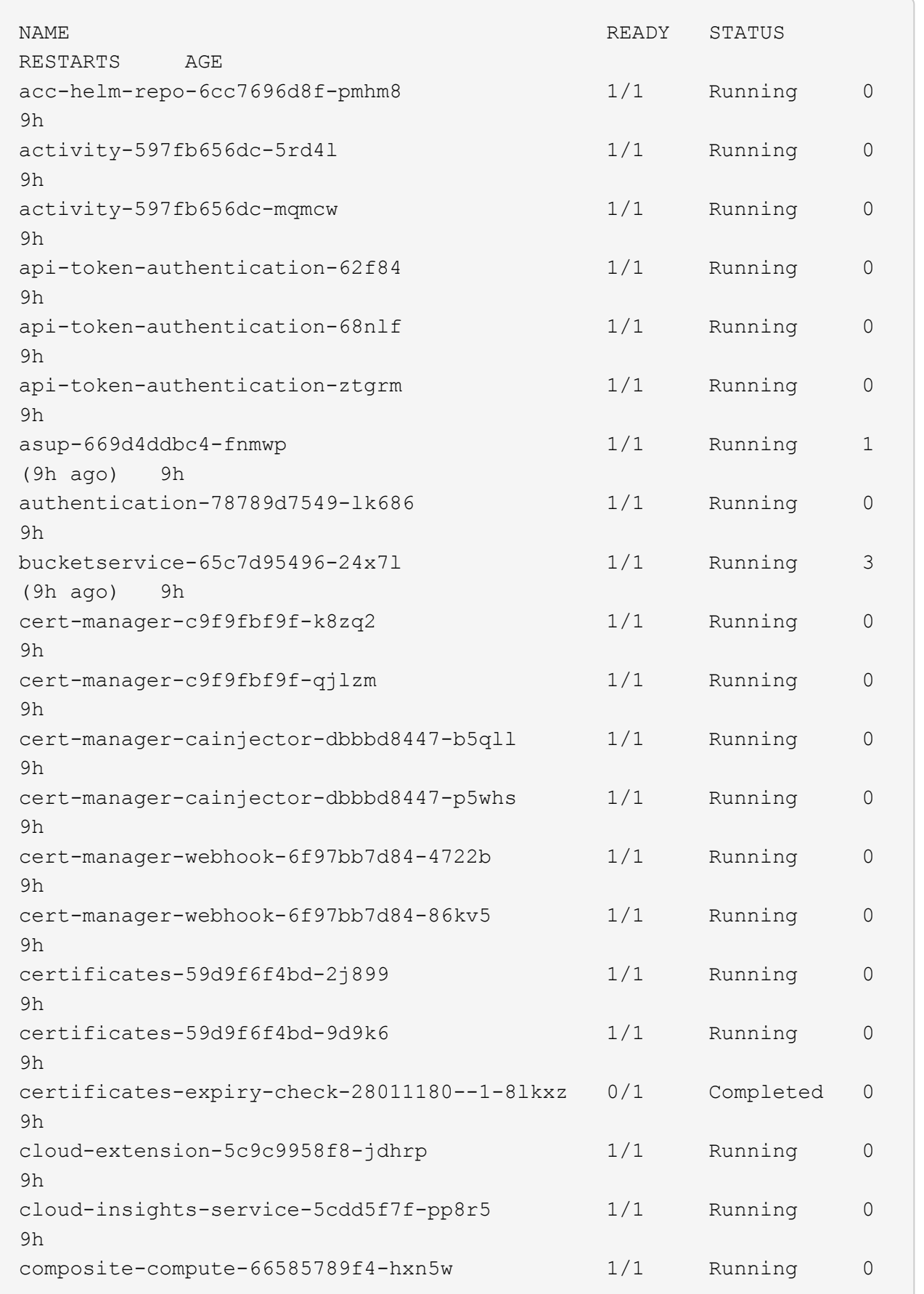

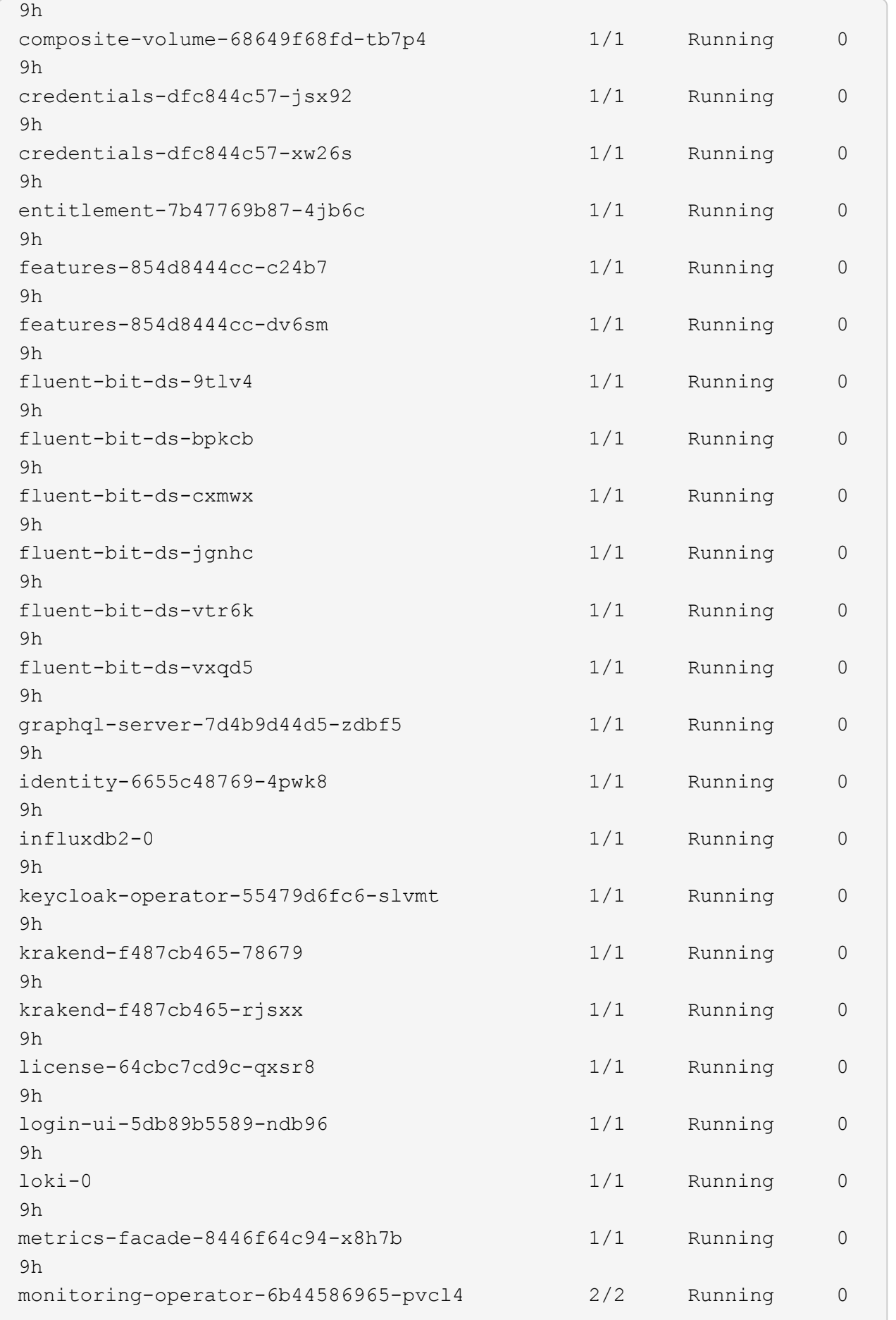

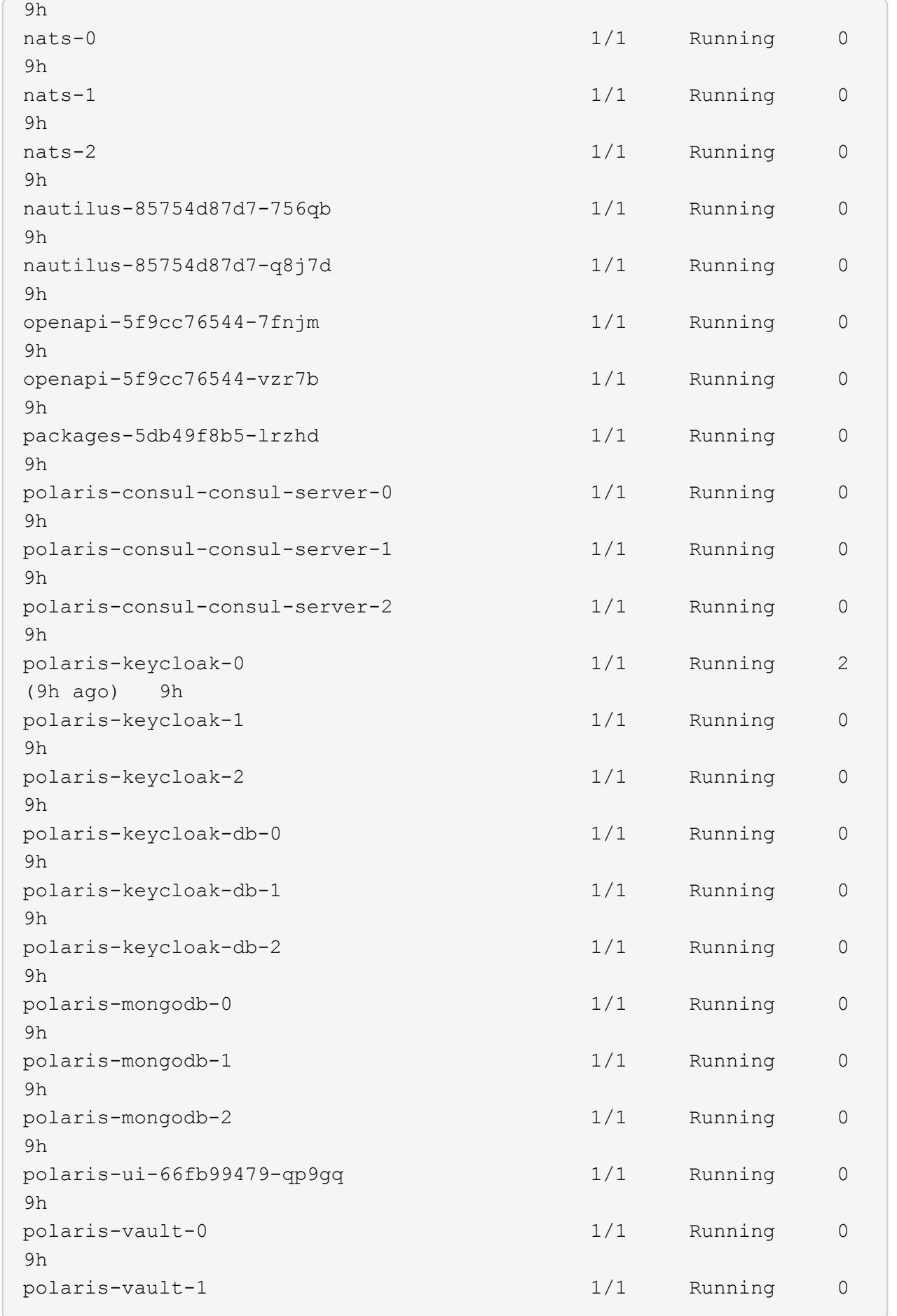

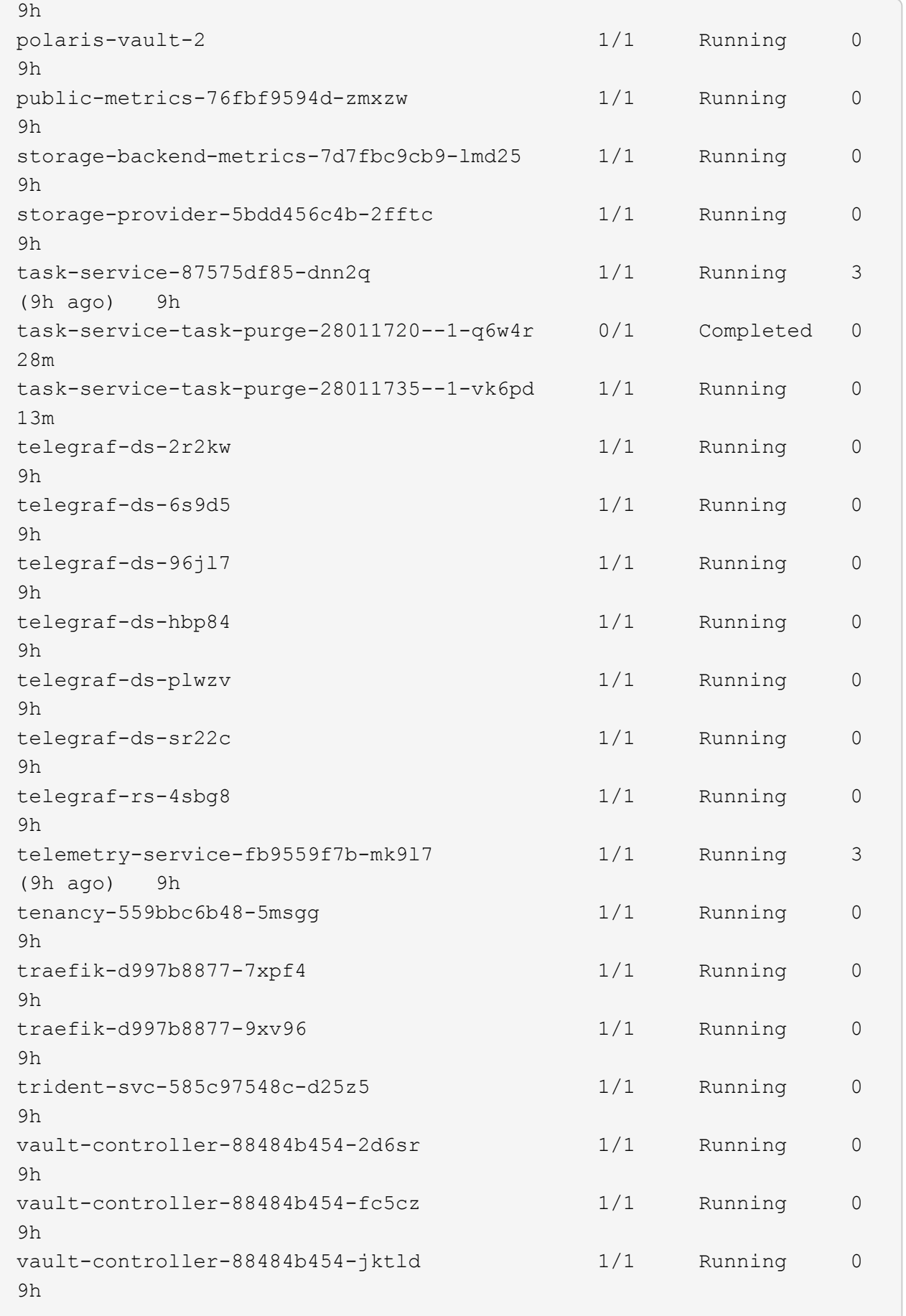

4. (オプション) acc-operator 進捗状況を監視するログ:

kubectl logs deploy/acc-operator-controller-manager -n netapp-accoperator -c manager -f

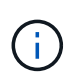

accHost クラスタの登録は最後の処理の1つです。登録に失敗しても原因 の導入は失敗し ません。ログにクラスタ登録エラーが記録されている場合は、を使用して再度登録を試行 できます ["UI](https://docs.netapp.com/ja-jp/astra-control-center-2307/get-started/setup_overview.html#add-cluster)[でクラスタ](https://docs.netapp.com/ja-jp/astra-control-center-2307/get-started/setup_overview.html#add-cluster)[ワ](https://docs.netapp.com/ja-jp/astra-control-center-2307/get-started/setup_overview.html#add-cluster)[ークフローを追加します](https://docs.netapp.com/ja-jp/astra-control-center-2307/get-started/setup_overview.html#add-cluster)["](https://docs.netapp.com/ja-jp/astra-control-center-2307/get-started/setup_overview.html#add-cluster) または API 。

5. すべてのポッドが実行中の場合は、インストールが正常に完了したことを確認します (READY はです True)を使用して、Astra Control Centerにログインするときに使用する初期セットアップパスワードを 取得します。

kubectl get AstraControlCenter -n [netapp-acc or custom namespace]

対応:

NAME UUID SAN SERION ADDRESS READY astra 9aa5fdae-4214-4cb7-9976-5d8b4c0ce27f 23.07.0-25 10.111.111.111 True

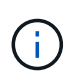

UUIDの値をコピーします。パスワードはです ACC- 続けてUUIDの値を指定します (ACC- [UUID] または、この例では、 ACC-9aa5fdae-4214-4cb7-9976-5d8b4c0ce27f)。

### <span id="page-33-0"></span>ロードバランシング用の入力を設定します

サービスへの外部アクセスを管理するKubernetes入力コントローラを設定できます。これらの手順では、デ フォルトのを使用した場合の入力コントローラの設定例を示します ingressType: "Generic" Astra Control Centerのカスタムリソース (astra\_control\_center.yaml)。を指定した場合、この手順 を使用 する必要はありません ingressType: "AccTraefik" Astra Control Centerのカスタムリソース (astra\_control\_center.yaml)。

Astra Control Center を展開したら、 Astra Control Center を URL で公開するように入力コントローラを設定 する必要があります。

セットアップ手順は、使用する入力コントローラのタイプによって異なります。Astra Control Centerは、多 くの入力コントローラタイプをサポートしています。ここでは、一部の一般的な入力コントローラタイプの設 定手順の例を示します。

作業を開始する前に

- が必要です ["](https://kubernetes.io/docs/concepts/services-networking/ingress-controllers/)[入力コントローラ](https://kubernetes.io/docs/concepts/services-networking/ingress-controllers/)["](https://kubernetes.io/docs/concepts/services-networking/ingress-controllers/) すでに導入されている必要があります。
- 。 ["](https://kubernetes.io/docs/concepts/services-networking/ingress/#ingress-class)[入力クラス](https://kubernetes.io/docs/concepts/services-networking/ingress/#ingress-class)["](https://kubernetes.io/docs/concepts/services-networking/ingress/#ingress-class) 入力コントローラに対応するものがすでに作成されている必要があります。

1. Istio Ingressを設定します。

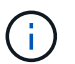

この手順 では、「デフォルト」の構成プロファイルを使用してIstioが導入されている ことを前提としています。

2. 入力ゲートウェイに必要な証明書と秘密鍵ファイルを収集または作成します。

CA署名証明書または自己署名証明書を使用できます。共通名はAstraアドレス(FQDN)である必要 があります。

コマンド例:

```
openssl req -x509 -nodes -days 365 -newkey rsa:2048 -keyout tls.key
-out tls.crt
```
3. シークレットを作成します tls secret name を入力します kubernetes.io/tls でTLS秘密鍵 と証明書を使用する場合 istio-system namespace TLSシークレットで説明されているように、

コマンド例:

kubectl create secret tls [tls secret name] --key="tls.key" --cert="tls.crt" -n istio-system

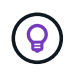

シークレットの名前はと一致する必要があります spec.tls.secretName で提供さ れます istio-ingress.yaml ファイル。

4. に入力リソースを配置します netapp-acc (またはカスタムネームスペース)。スキーマにはv1リ ソースタイプを使用します (istio-Ingress.yaml は次の例で使用されています)。

```
apiVersion: networking.k8s.io/v1
kind: IngressClass
metadata:
    name: istio
spec:
    controller: istio.io/ingress-controller
---
apiVersion: networking.k8s.io/v1
kind: Ingress
metadata:
    name: ingress
    namespace: [netapp-acc or custom namespace]
spec:
    ingressClassName: istio
    tls:
    - hosts:
      - <ACC address>
      secretName: [tls secret name]
    rules:
    - host: [ACC address]
      http:
        paths:
        - path: /
          pathType: Prefix
          backend:
             service:
               name: traefik
               port:
                 number: 80
```
#### 5. 変更を適用します。

kubectl apply -f istio-Ingress.yaml

#### 6. 入力のステータスを確認します。

kubectl get ingress -n [netapp-acc or custom namespace]

対応:

NAME CLASS HOSTS ADDRESS PORTS AGE ingress istio astra.example.com 172.16.103.248 80, 443 1h

7. [Astra Control Center](#page-12-0)[のインストールを完了します](#page-12-0)。

#### **Nginx Ingress Controller** の手順

- 1. タイプのシークレットを作成します kubernetes.io/tls でTLSの秘密鍵と証明書を使用する場合 netapp-acc (またはカスタム名前付き)ネームスペース。を参照してください ["TLS](https://kubernetes.io/docs/concepts/configuration/secret/#tls-secrets) [シークレッ](https://kubernetes.io/docs/concepts/configuration/secret/#tls-secrets) [ト](https://kubernetes.io/docs/concepts/configuration/secret/#tls-secrets)["](https://kubernetes.io/docs/concepts/configuration/secret/#tls-secrets)。
- 2. 入力リソースをに配置します netapp-acc (またはカスタムネームスペース)。スキーマにはv1リ ソースタイプを使用します (nginx-Ingress.yaml は次の例で使用されています)。

```
apiVersion: networking.k8s.io/v1
kind: Ingress
metadata:
    name: netapp-acc-ingress
    namespace: [netapp-acc or custom namespace]
spec:
    ingressClassName: [class name for nginx controller]
    tls:
    - hosts:
      - <ACC address>
      secretName: [tls secret name]
    rules:
  - host: <ACC address>
    http:
        paths:
           - path:
             backend:
               service:
                 name: traefik
                 port:
                   number: 80
             pathType: ImplementationSpecific
```
3. 変更を適用します。

kubectl apply -f nginx-Ingress.yaml

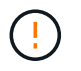

ネットアップでは、nginxコントローラをではなく導入環境としてインストールすること を推奨します daemonSet。

- 1. 証明書を調達し、 OpenShift ルートで使用できるようにキー、証明書、および CA ファイルを取得し ます。
- 2. OpenShift ルートを作成します。

oc create route edge --service=traefik --port=web -n [netapp-acc or custom namespace] --insecure-policy=Redirect --hostname=<ACC address> **--cert**=cert.pem **--key**=key.pem

### <span id="page-37-0"></span>**Astra Control Center UI** にログインします

Astra Control Center をインストールした後、デフォルトの管理者のパスワードを変更し、 Astra Control Center UI ダッシュボードにログインします。

手順

- 1. ブラウザで、(を含む)FQDNを入力します https:// プレフィックス)を使用します astraAddress を参照してください astra\_control\_center.yaml CR When(時間) [Astra Control Center](#page-12-0) [をインス](#page-12-0) [トールした。](#page-12-0)
- 2. プロンプトが表示されたら、自己署名証明書を承認します。

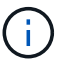

カスタム証明書はログイン後に作成できます。

3. Astra Control Centerのログインページで、に使用した値を入力します email インチ astra\_control\_center.yaml CR When(時間) [Astra Control Center](#page-12-0) [をインストールした](#page-12-0)をクリック し、次に初期セットアップパスワードを入力します (ACC-[UUID])。

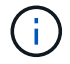

誤ったパスワードを 3 回入力すると、管理者アカウントは 15 分間ロックされます。

- 4. [**Login**] を選択します。
- 5. プロンプトが表示されたら、パスワードを変更します。

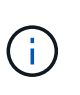

初めてログインしたときにパスワードを忘れ、他の管理ユーザアカウントがまだ作成され ていない場合は、にお問い合わせください ["](https://mysupport.netapp.com/site/)[ネットアップサポート](https://mysupport.netapp.com/site/)["](https://mysupport.netapp.com/site/) パスワード回復のサポ ートを受けるには、

6. (オプション)既存の自己署名 TLS 証明書を削除して、に置き換えます ["](https://docs.netapp.com/ja-jp/astra-control-center-2307/get-started/configure-after-install.html#add-a-custom-tls-certificate)[認証](https://docs.netapp.com/ja-jp/astra-control-center-2307/get-started/configure-after-install.html#add-a-custom-tls-certificate)[局](https://docs.netapp.com/ja-jp/astra-control-center-2307/get-started/configure-after-install.html#add-a-custom-tls-certificate)[\(](https://docs.netapp.com/ja-jp/astra-control-center-2307/get-started/configure-after-install.html#add-a-custom-tls-certificate) [CA](https://docs.netapp.com/ja-jp/astra-control-center-2307/get-started/configure-after-install.html#add-a-custom-tls-certificate) [\)が署名したカス](https://docs.netapp.com/ja-jp/astra-control-center-2307/get-started/configure-after-install.html#add-a-custom-tls-certificate) [タム](https://docs.netapp.com/ja-jp/astra-control-center-2307/get-started/configure-after-install.html#add-a-custom-tls-certificate) [TLS](https://docs.netapp.com/ja-jp/astra-control-center-2307/get-started/configure-after-install.html#add-a-custom-tls-certificate) [証明書](https://docs.netapp.com/ja-jp/astra-control-center-2307/get-started/configure-after-install.html#add-a-custom-tls-certificate)["](https://docs.netapp.com/ja-jp/astra-control-center-2307/get-started/configure-after-install.html#add-a-custom-tls-certificate)。

## <span id="page-37-1"></span>インストールのトラブルシューティングを行います

いずれかのサービスがにある場合 Error ステータスを確認すると、ログを調べることができます。400 ~ 500 の範囲の API 応答コードを検索します。これらは障害が発生した場所を示します。

オプション( **Options** )

• Astra Control Center のオペレータログを調べるには、次のように入力します。

```
kubectl logs deploy/acc-operator-controller-manager -n netapp-acc-
operator -c manager -f
```
• Astra Control Center CRの出力を確認するには、次の手順を実行します。

kubectl get acc -n [netapp-acc or custom namespace] -o yaml

### <span id="page-38-0"></span>次のステップ

- (オプション)お使いの環境に応じて、インストール後に実行します ["](https://docs.netapp.com/ja-jp/astra-control-center-2307/get-started/configure-after-install.html)[設定手順](https://docs.netapp.com/ja-jp/astra-control-center-2307/get-started/configure-after-install.html)["](https://docs.netapp.com/ja-jp/astra-control-center-2307/get-started/configure-after-install.html)。
- を実行して導入を完了します ["](https://docs.netapp.com/ja-jp/astra-control-center-2307/get-started/setup_overview.html)[セットアップのタスク](https://docs.netapp.com/ja-jp/astra-control-center-2307/get-started/setup_overview.html)["](https://docs.netapp.com/ja-jp/astra-control-center-2307/get-started/setup_overview.html)。

### <span id="page-38-1"></span>外部証明書マネージャを設定します

Kubernetesクラスタに証明書マネージャがすでに存在する場合は、Astra Control Center で独自の証明書マネージャがインストールされないように、いくつかの前提条件となる 手順を実行する必要があります。

#### 手順

1. 証明書マネージャがインストールされていることを確認します。

kubectl get pods -A | grep 'cert-manager'

回答例:

```
cert-manager essential-cert-manager-84446f49d5-sf2zd 1/1
Running 0 6d5h
cert-manager essential-cert-manager-cainjector-66dc99cc56-9ldmt 1/1
Running 0 6d5h
cert-manager essential-cert-manager-webhook-56b76db9cc-fjqrq 1/1
Running 0 6d5h
```
2. の証明書とキーのペアを作成します astraAddress FQDN:

openssl req -x509 -nodes -days 365 -newkey rsa:2048 -keyout tls.key -out tls.crt

回答例:

Generating a 2048 bit RSA private key ..................+++ ........................................+++ writing new private key to 'tls.key'

3. 以前に生成したファイルを使用してシークレットを作成します。

```
kubectl create secret tls selfsigned-tls --key tls.key --cert tls.crt -n
<cert-manager-namespace>
```
回答例:

secret/selfsigned-tls created

4. を作成します ClusterIssuer \*とまったく同じ\*のファイル。ただし、の名前空間の場所が含まれます cert-manager ポッドがインストールされます。

```
apiVersion: cert-manager.io/v1
kind: ClusterIssuer
metadata:
   name: astra-ca-clusterissuer
 namespace: < cert-manager-namespace>
spec:
   ca:
      secretName: selfsigned-tls
```
kubectl apply -f ClusterIssuer.yaml

回答例:

clusterissuer.cert-manager.io/astra-ca-clusterissuer created

5. を確認します ClusterIssuer が正常に起動しました。 Ready はである必要があります True 次の手順 に進む前に、次の手順

kubectl get ClusterIssuer

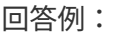

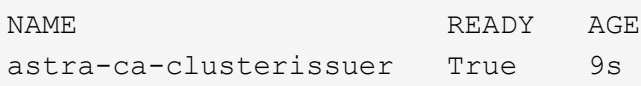

6. を実行します ["Astra Control Center](#page-2-0) [のインストールプロセス](#page-2-0)["](#page-2-0)。があります ["Astra Control Center](#page-2-0)[クラス](#page-2-0) [タ](#page-2-0)[YAML](#page-2-0)[の必](#page-2-0)[須](#page-2-0)[の設定手順](#page-2-0)["](#page-2-0) CRD値を変更して、証明書マネージャが外部にインストールされていること を示します。Astra Control Centerが外部証明書マネージャを認識するように、インストール時にこの手順 を完了する必要があります。

Copyright © 2023 NetApp, Inc. All Rights Reserved. Printed in the U.S.このドキュメントは著作権によって保 護されています。著作権所有者の書面による事前承諾がある場合を除き、画像媒体、電子媒体、および写真複 写、記録媒体、テープ媒体、電子検索システムへの組み込みを含む機械媒体など、いかなる形式および方法に よる複製も禁止します。

ネットアップの著作物から派生したソフトウェアは、次に示す使用許諾条項および免責条項の対象となりま す。

このソフトウェアは、ネットアップによって「現状のまま」提供されています。ネットアップは明示的な保 証、または商品性および特定目的に対する適合性の暗示的保証を含み、かつこれに限定されないいかなる暗示 的な保証も行いません。ネットアップは、代替品または代替サービスの調達、使用不能、データ損失、利益損 失、業務中断を含み、かつこれに限定されない、このソフトウェアの使用により生じたすべての直接的損害、 間接的損害、偶発的損害、特別損害、懲罰的損害、必然的損害の発生に対して、損失の発生の可能性が通知さ れていたとしても、その発生理由、根拠とする責任論、契約の有無、厳格責任、不法行為(過失またはそうで ない場合を含む)にかかわらず、一切の責任を負いません。

ネットアップは、ここに記載されているすべての製品に対する変更を随時、予告なく行う権利を保有します。 ネットアップによる明示的な書面による合意がある場合を除き、ここに記載されている製品の使用により生じ る責任および義務に対して、ネットアップは責任を負いません。この製品の使用または購入は、ネットアップ の特許権、商標権、または他の知的所有権に基づくライセンスの供与とはみなされません。

このマニュアルに記載されている製品は、1つ以上の米国特許、その他の国の特許、および出願中の特許によ って保護されている場合があります。

権利の制限について:政府による使用、複製、開示は、DFARS 252.227-7013(2014年2月)およびFAR 5252.227-19(2007年12月)のRights in Technical Data -Noncommercial Items(技術データ - 非商用品目に関 する諸権利)条項の(b)(3)項、に規定された制限が適用されます。

本書に含まれるデータは商用製品および / または商用サービス(FAR 2.101の定義に基づく)に関係し、デー タの所有権はNetApp, Inc.にあります。本契約に基づき提供されるすべてのネットアップの技術データおよび コンピュータ ソフトウェアは、商用目的であり、私費のみで開発されたものです。米国政府は本データに対 し、非独占的かつ移転およびサブライセンス不可で、全世界を対象とする取り消し不能の制限付き使用権を有 し、本データの提供の根拠となった米国政府契約に関連し、当該契約の裏付けとする場合にのみ本データを使 用できます。前述の場合を除き、NetApp, Inc.の書面による許可を事前に得ることなく、本データを使用、開 示、転載、改変するほか、上演または展示することはできません。国防総省にかかる米国政府のデータ使用権 については、DFARS 252.227-7015(b)項(2014年2月)で定められた権利のみが認められます。

#### 商標に関する情報

NetApp、NetAppのロゴ、<http://www.netapp.com/TM>に記載されているマークは、NetApp, Inc.の商標です。そ の他の会社名と製品名は、それを所有する各社の商標である場合があります。